$\bullet\bullet$ 

# **iRead eBooks平台**

**2021 產品使用說明** 2021 User Guide

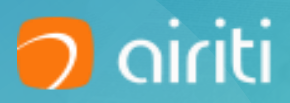

## **iRead eBooks 簡介**

### **功能說明**

**1. 會員註冊/圖書館登入**

### **2. 首頁**

- **3. 檢索**
- **4. 瀏覽**
- **5. 線上看/借閱**
- **6. 會員專區**

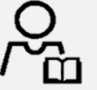

#### **收錄多樣學術專書和出版社獨家書籍**

收錄近3000家出版社、逾80,000本繁體中文電子書。 豐富的書籍種類:商管財經、文學小說、語言學習、各學科專業、設計藝術等。

#### **整合期刊論文和電子書的APP-Airiti Reader**

可同時查找期刊論文和電子書,享受最專業的知識探索服務!。 以關鍵詞延伸檢索功能,定位到最精確的目標文章、期刊或書籍。

#### **獨家圖書館電子館際合作服務**

透過系統審核,讀者能夠快速取書。

圖書館電子資源活化,增加校際借閱,擴大館藏被使用量。 提供使用統計報表,可分析館合使用數據,做為館藏規劃參考。

#### **便捷的數位閱讀**

圖書館館藏均可直接線上閱讀,或下載至載具離線閱讀,不受載具限制。 新增書線、筆記、摘要等功能,讀者能夠快速瀏覽重點,並系統性整理 閱讀心得。

### **個人會員帳號註冊/登入**

選擇先註冊個人會員的使用者,若您已有 airitiLibrary帳號,可直接登入。

您也可以第三方帳號作為個人會員帳號!

### **Step 1**

#### **會員帳號註冊/登入**

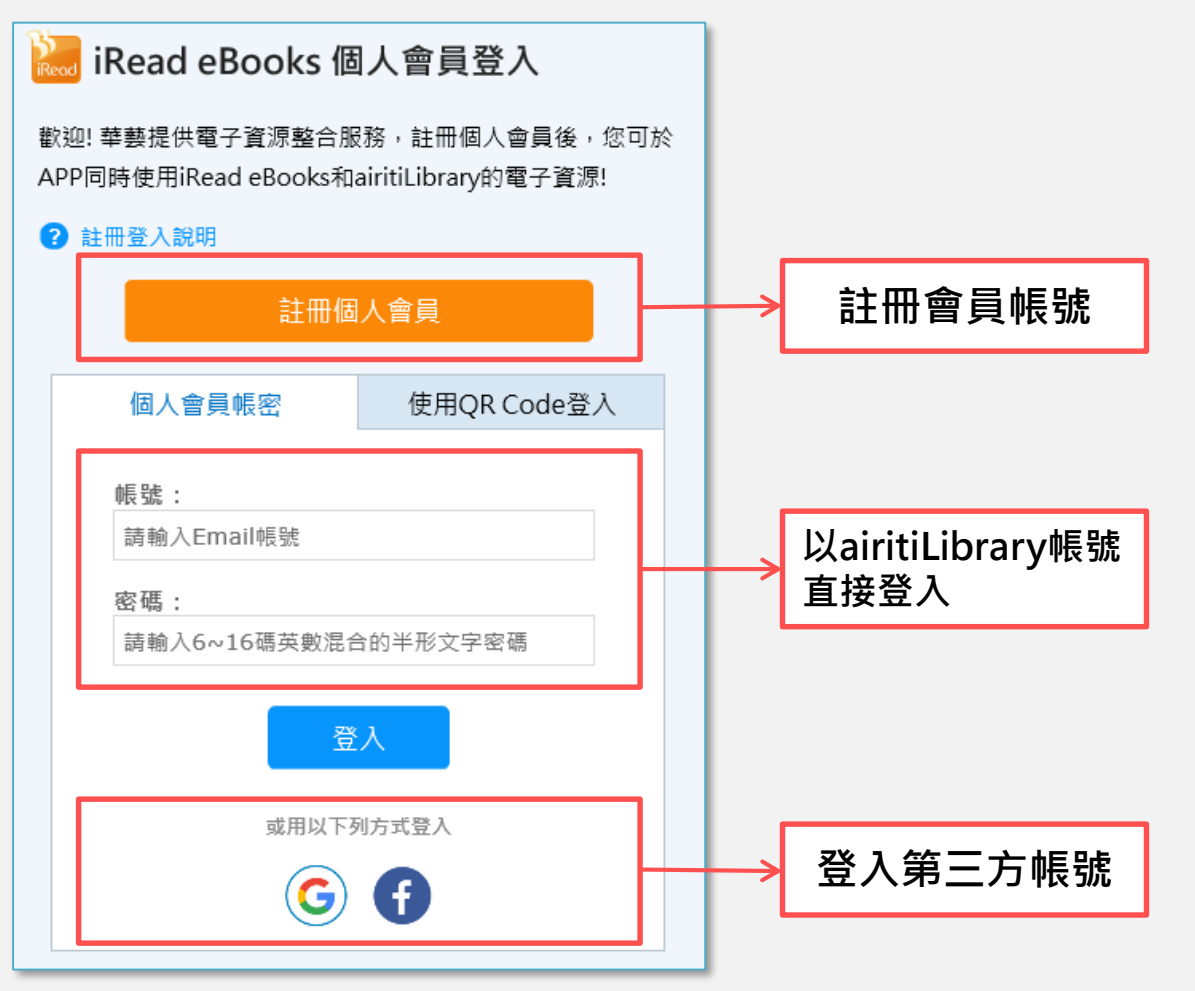

### **個人會員帳號註冊/登入**

請以一組**有效email**作為帳號, 密碼為6~16英數混合半形, 備用信箱請使用與註冊帳號不同的信箱, 以便忘記信箱時取回您的帳號

\*以airitiLibrary帳號或第三方登入的使用

者,會略過此步驟

### **Step 2 填寫註冊基本資料**

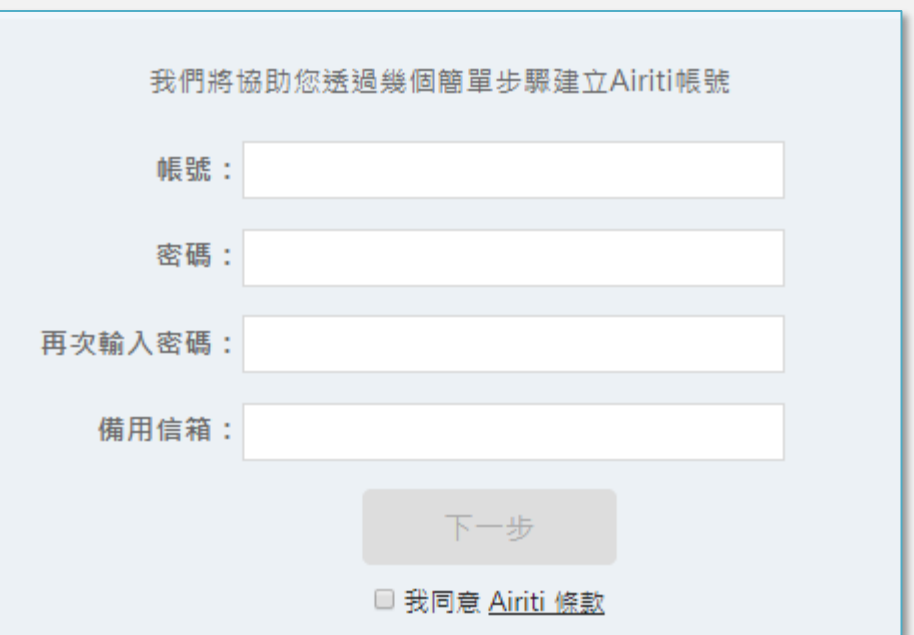

**個人會員帳號註冊/登入**

**驗證信箱**

**Step 3**

請至註冊信箱收認證信,以啟用帳號。

若您遲遲未收到認證信,請檢查垃圾信件

匣,或重發認證信。

請至您的信箱收取認證信,點擊認證網址啟用帳號,以繼續註冊流程。 01分:00秒後,可點選重發認證信 重發認證信

#### **iRead eBooks會員認證信**

歡迎您成為Airiti個人會員。請依以下說明完成e-mail認證手續以啟動您的帳號。

Thank you for registering an Airiti account, please follow the instructions to activate your account.

1. 請點選下方連結進行認證。

Please click on the following link to verify your account.

按此認證 Verify now

### **個人會員帳號註冊/登入**

選擇所屬圖書館,以便綁定圖書館電子書 權限。

## **Step 4**

#### **選擇圖書館**

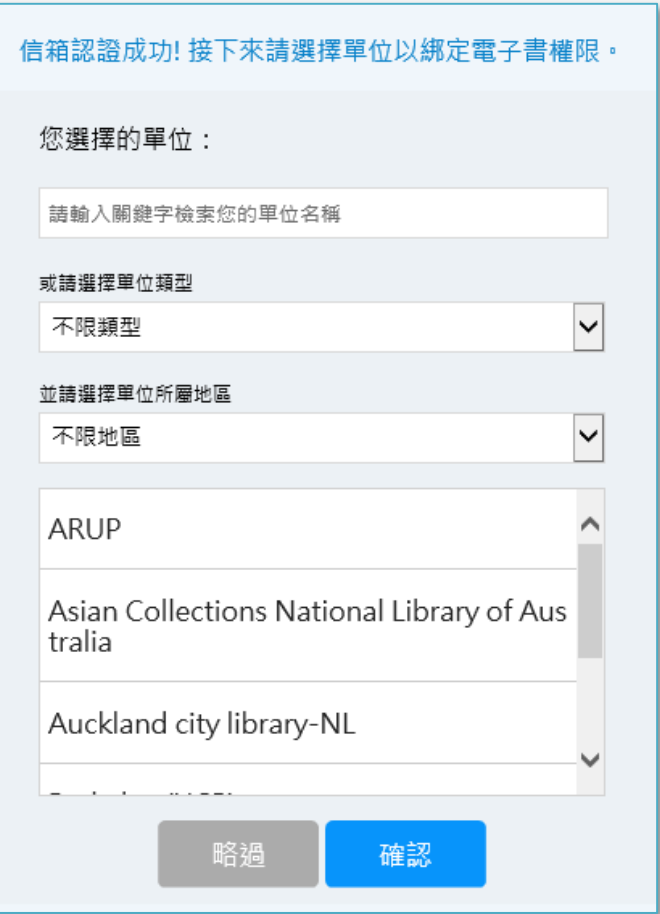

### **個人會員帳號註冊/登入**

綁定圖書館電子書權限的方式,分為**IP認 證**或**圖書館帳密認證**。

#### **IP認證:**

請先連結單位WIFI,再進行IP認證,身分 資訊請確實填寫,避免影響圖書館活動資 格。

#### **圖書館帳密認證:**

有與華藝帳密整合的單位,可不受IP限制, 輸入帳號密碼後綁定權限。

#### **綁定權限後開始使用圖書館電子書!**

#### **Step 5**

#### **绑**定圖畫館**電子畫**權阳

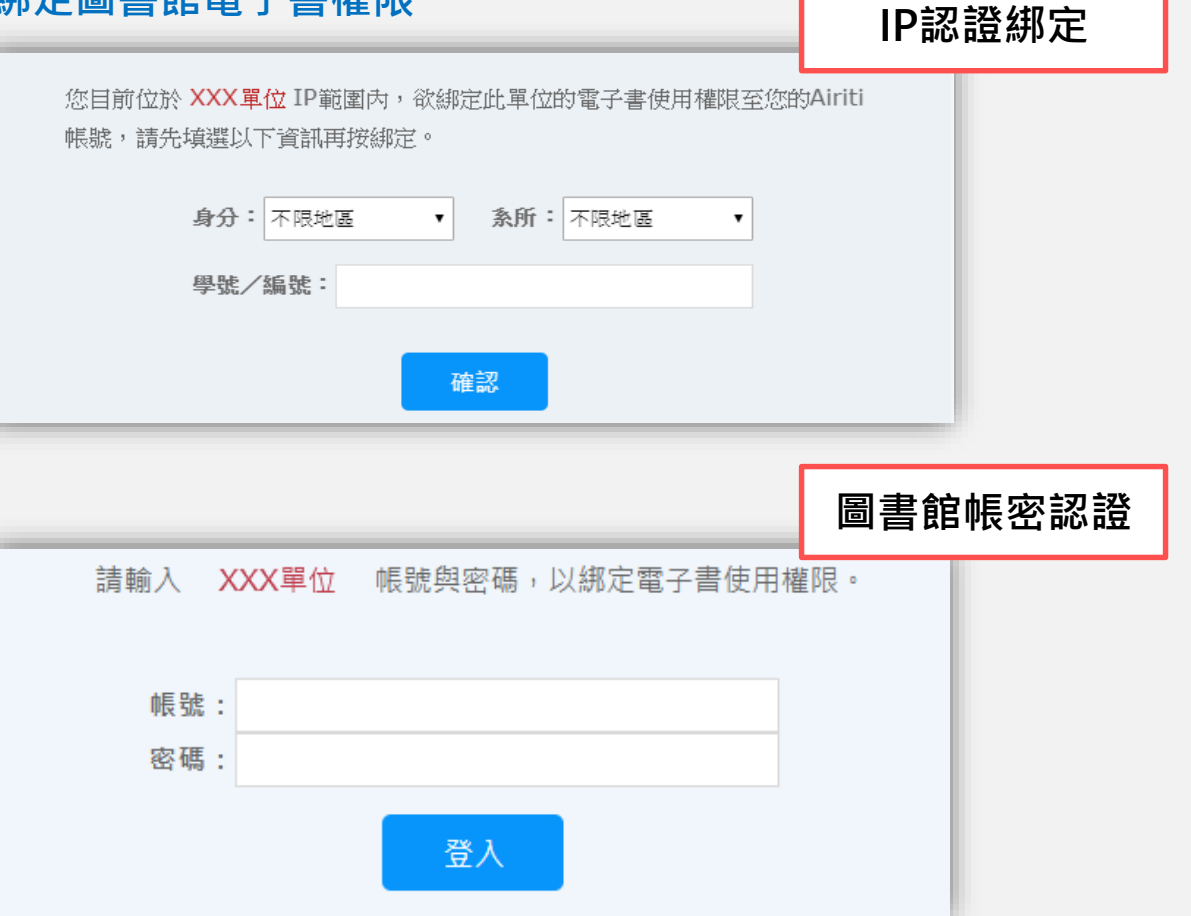

## 圖書館登入

**Step 1**

**選擇單位**

#### **圖書館登入**

若您的圖書館有與華藝進行帳密介接,則 也可以使用圖書館帳號密碼直接登入使用 電子書。

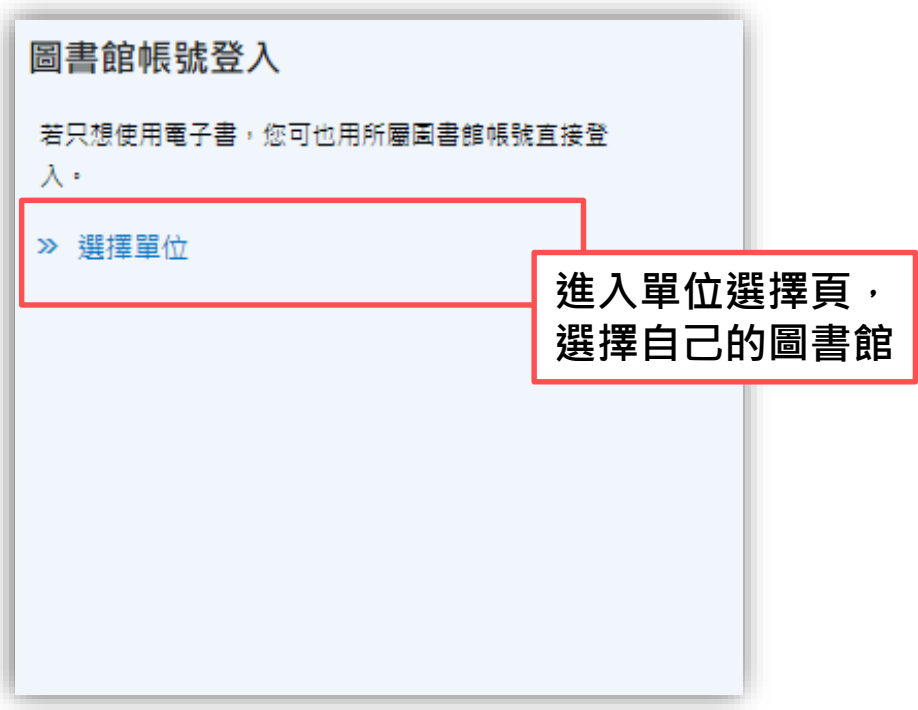

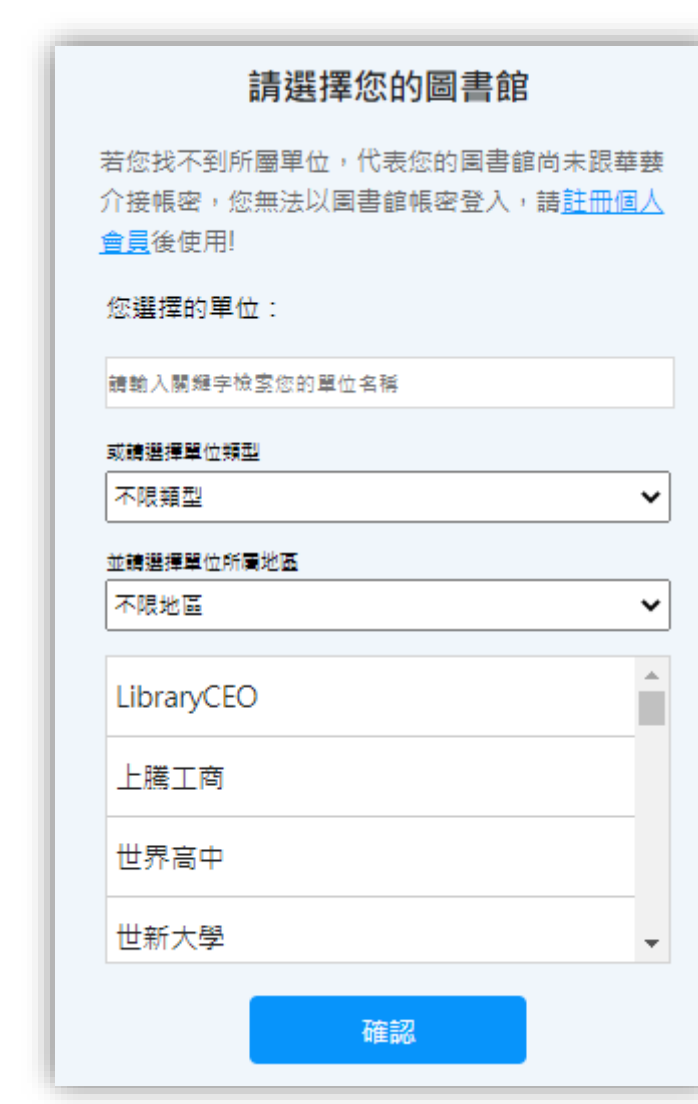

## 圖書館登入

#### **圖書館登入FAQ**

#### **找不到自己的所屬單位?**

圖書館登入僅滴用帳密介接單位,因此若 找不到您的單位,代表未與華藝介接帳密。 請註冊個人會員,再綁定電子書權限。

#### **我同時有不只一個圖書館單位?**

若您同時有大於1個圖書館單位,例如同 時有台灣大學圖書館、台北市立圖書館權 限,則推薦您使用個人會員登入並綁定權 限,將可一次使用您所有圖書館採購之華 藝電子書/論文。圖書館登入僅支援使用 單館館藏。

**Step 2 輸入圖書館帳密**

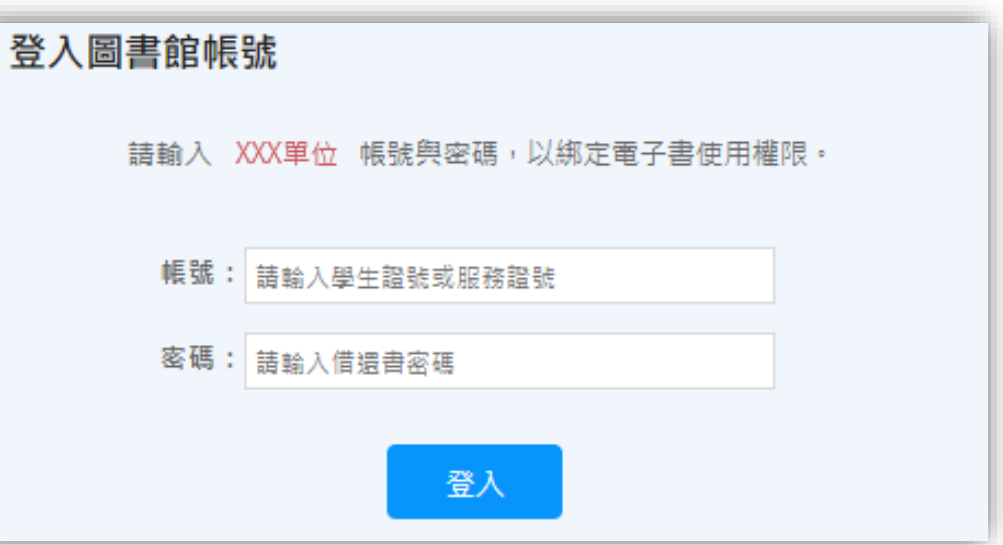

#### 登入圖書館帳密後, 就可以使用圖書館電子書囉!

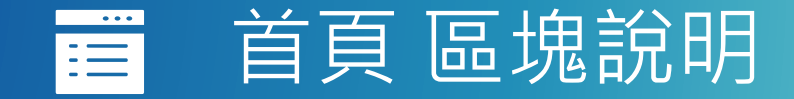

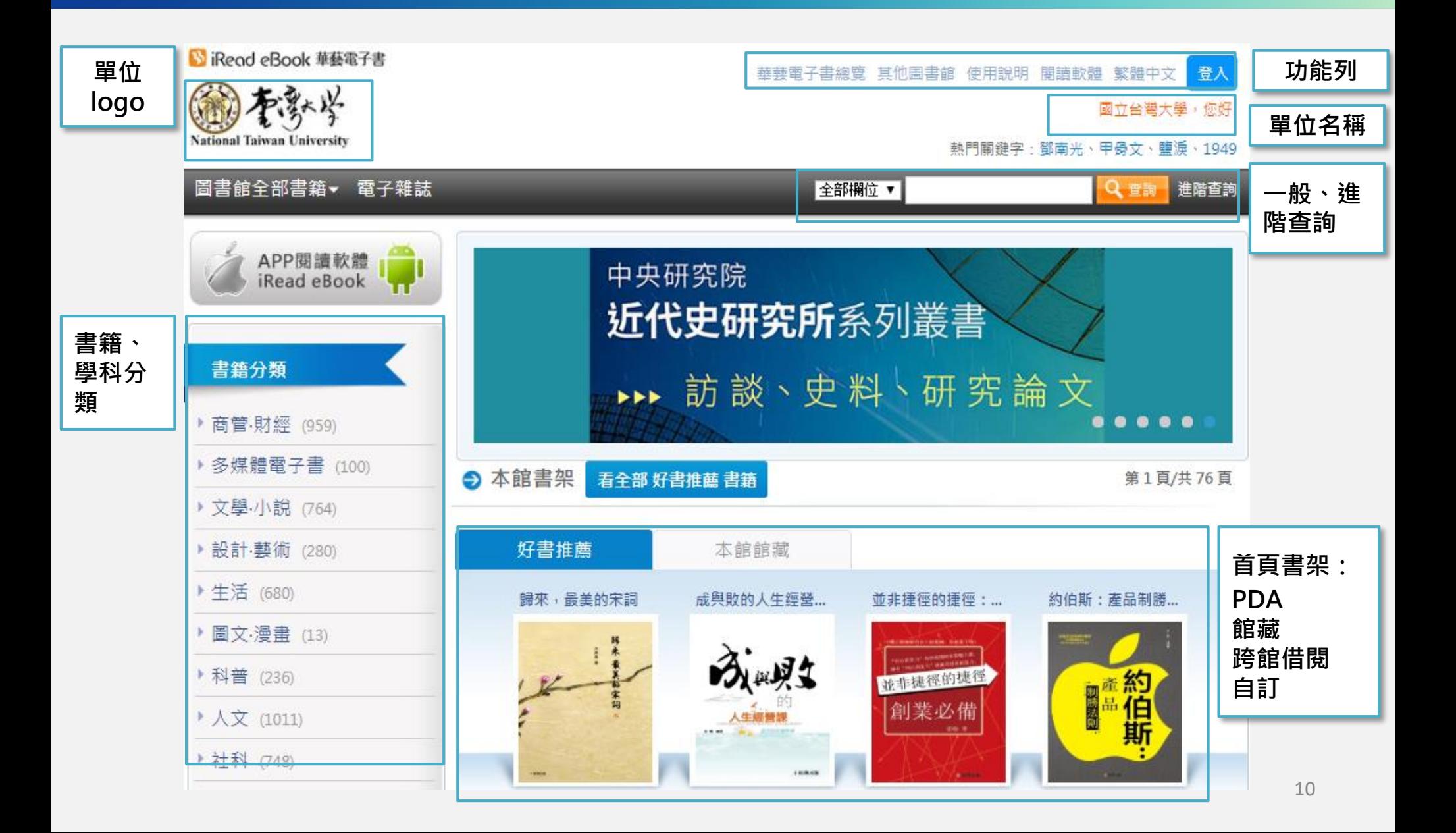

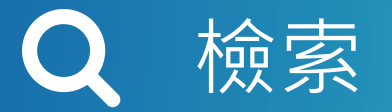

#### **提供一般查詢與進階查詢**

一般查詢和進階查詢皆可自訂查 詢欄位。

查詢結果可依相關度、出版年和 推薦分數排序,供讀者快速定位 目標讀物!

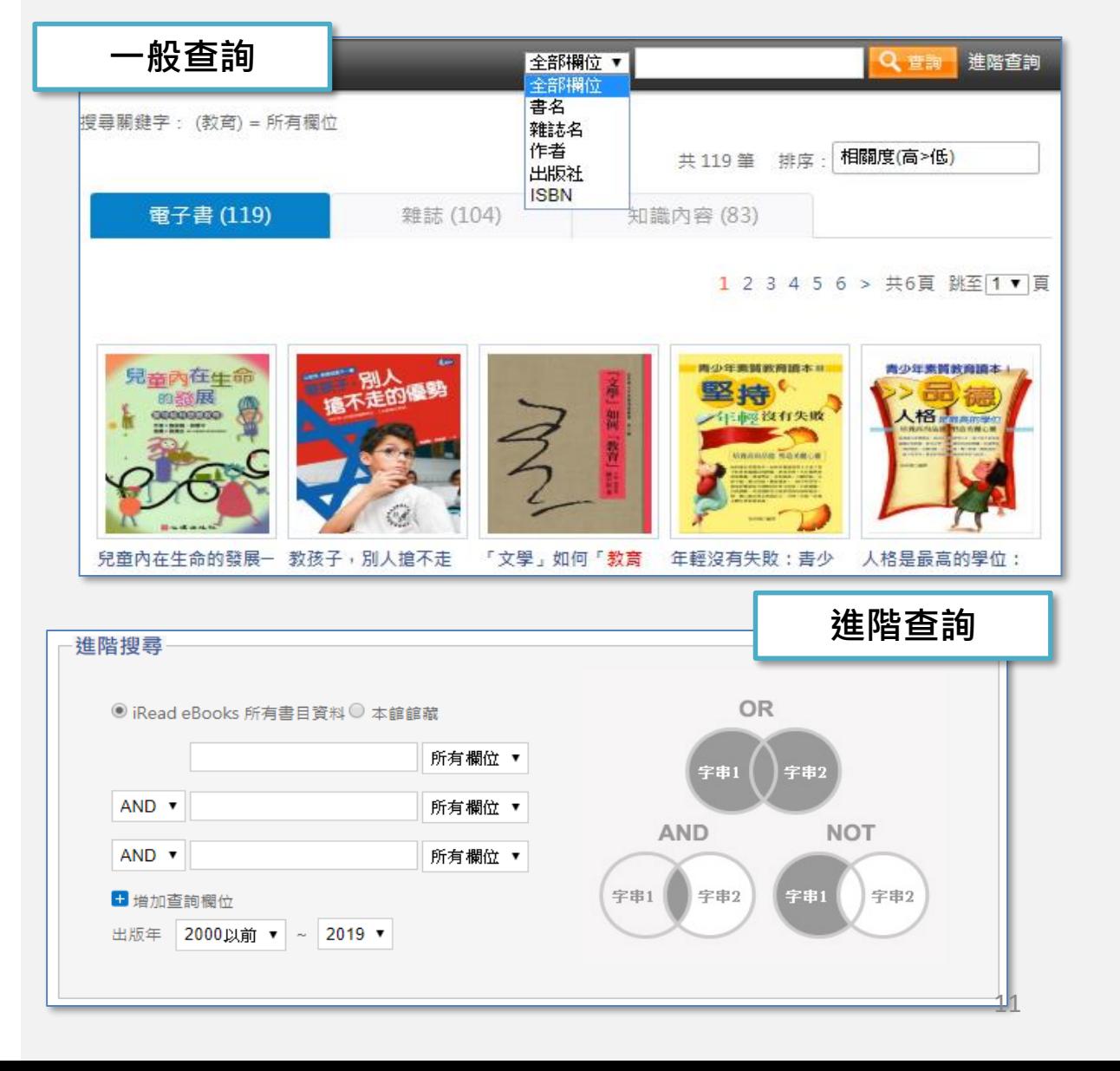

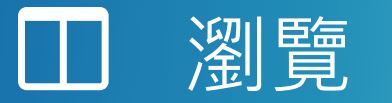

#### **本館書架含多種書籍**

依圖書館採購狀態,顯示試用、 館藏、跨館借閱書架,讀者可點 擊書架上方「看全部」瀏覽書籍!

\*亦有開放圖書館自訂書架功能, 供活 動推廣使用!

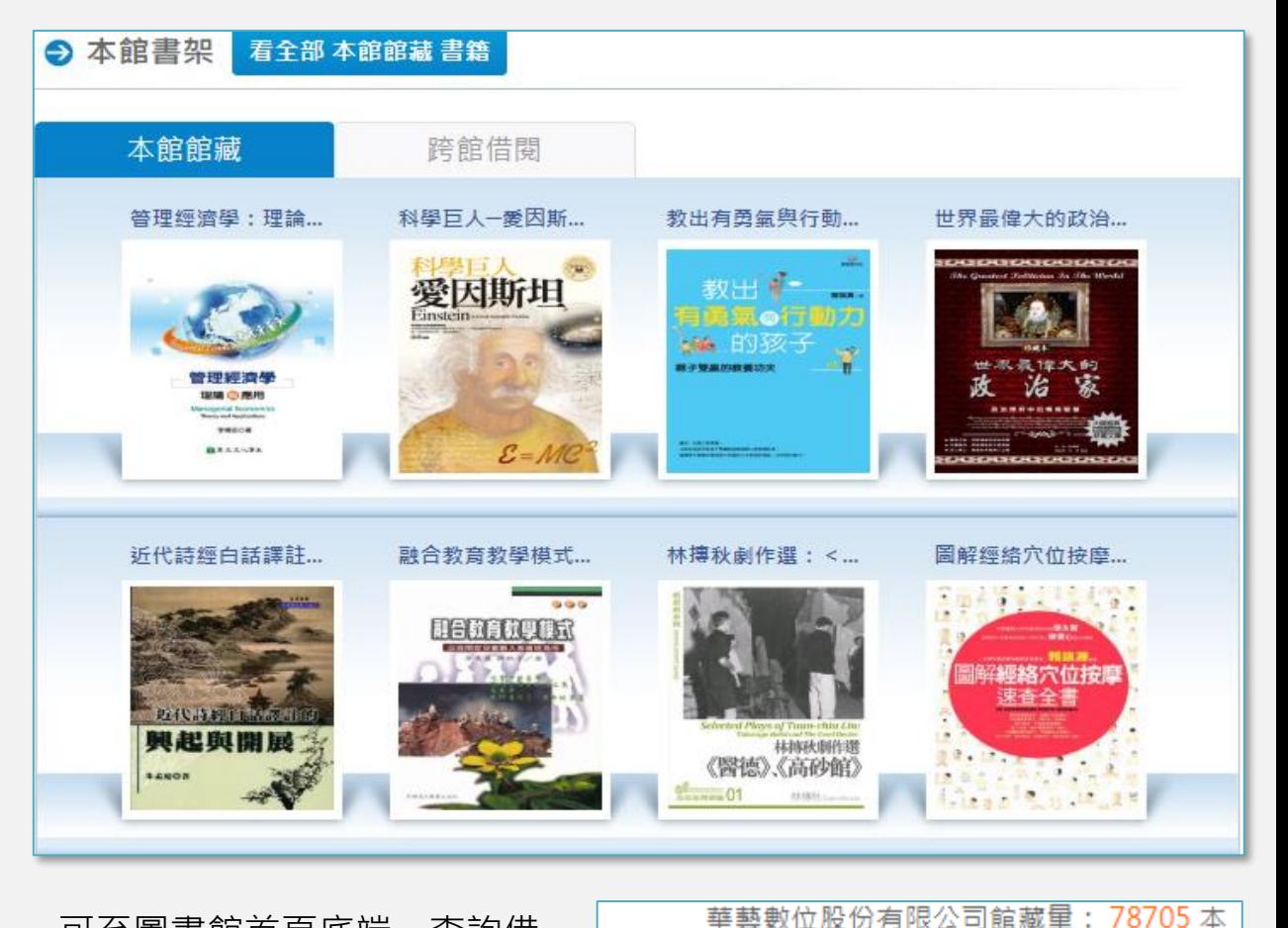

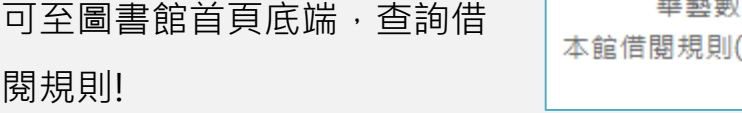

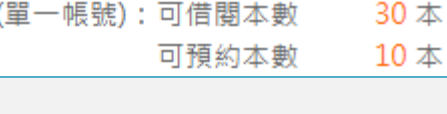

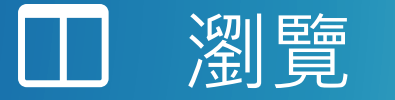

## **可從按鈕狀態,判斷書籍狀態**

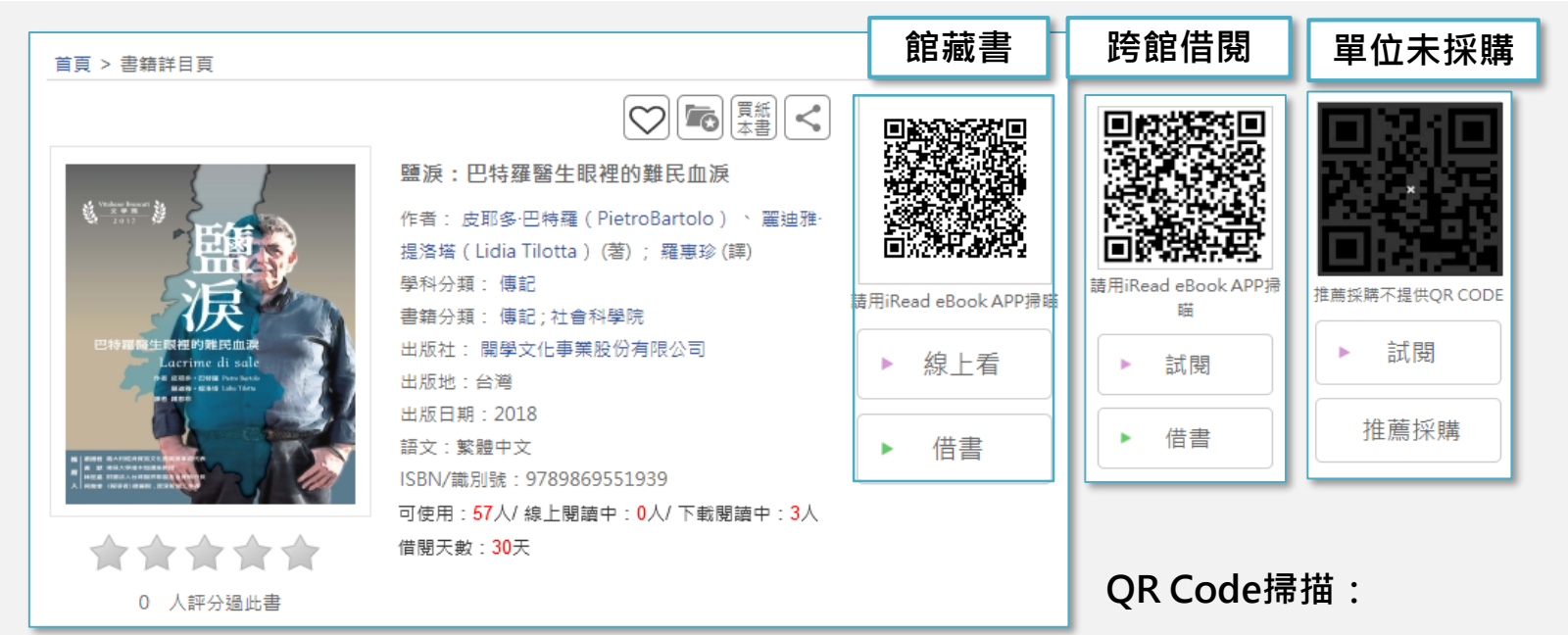

以Airiti Reader APP掃描後,跳至APP書籍詳目頁借書。

**線上看、試閱:**

線上看可開啟Viewer閱讀全文;試閱僅可閱讀部分%數。

#### **借書、推薦採購:**

借書需先登入;若單位未購買此書,讀者可推薦單位採購。

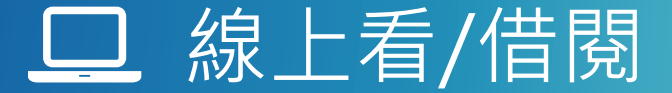

#### **點擊詳目頁線上看,開啟Viewer即可線上閱讀 平 文 目 內 設 台 錄 搜 定 首 尋 頁**鹽淚:巴特羅醫生眼裡的難民血淚 - 皮耶多·巴特羅 (PietroBartolo) · 麗迪雅·提洛塔 (Lidia Tilotta)  $\blacksquare$   $\blacksquare$   $\blacksquare$   $\blacksquare$  $\longleftarrow$ **字體縮放**  $\bigvee \limits_{-2}^{\text{Vitaliano Branch}} \bigotimes \limits_{-2}^{\text{Vitaliano Branch}}$ **背景深淺** Ð Ð 閱讀模式: 簡 **繁簡轉換** 繁簡轉換: 繁 ∢ 巴特羅醫生眼裡的難民血淚 Lacrime di sale -<br>作者 皮耶多・巴特羅 Pictro Bartolo 麗迪雅·提洛塔 Lidia Tiletta 者雇用率 ||蕭國君 義大利經濟貿易文化推廣制|<br>| 黃 默 東莫大學端木俚諸座教授<br>| 林世嘉 財團法人台灣醫界聯盟基金|

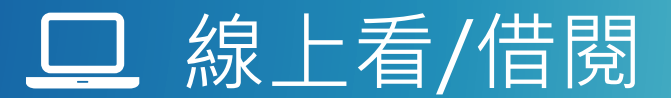

**借閱需登入,借閱成功後,可至APP,下載書籍閱讀。**

**借閱期限到期後,書籍會自動歸還。**

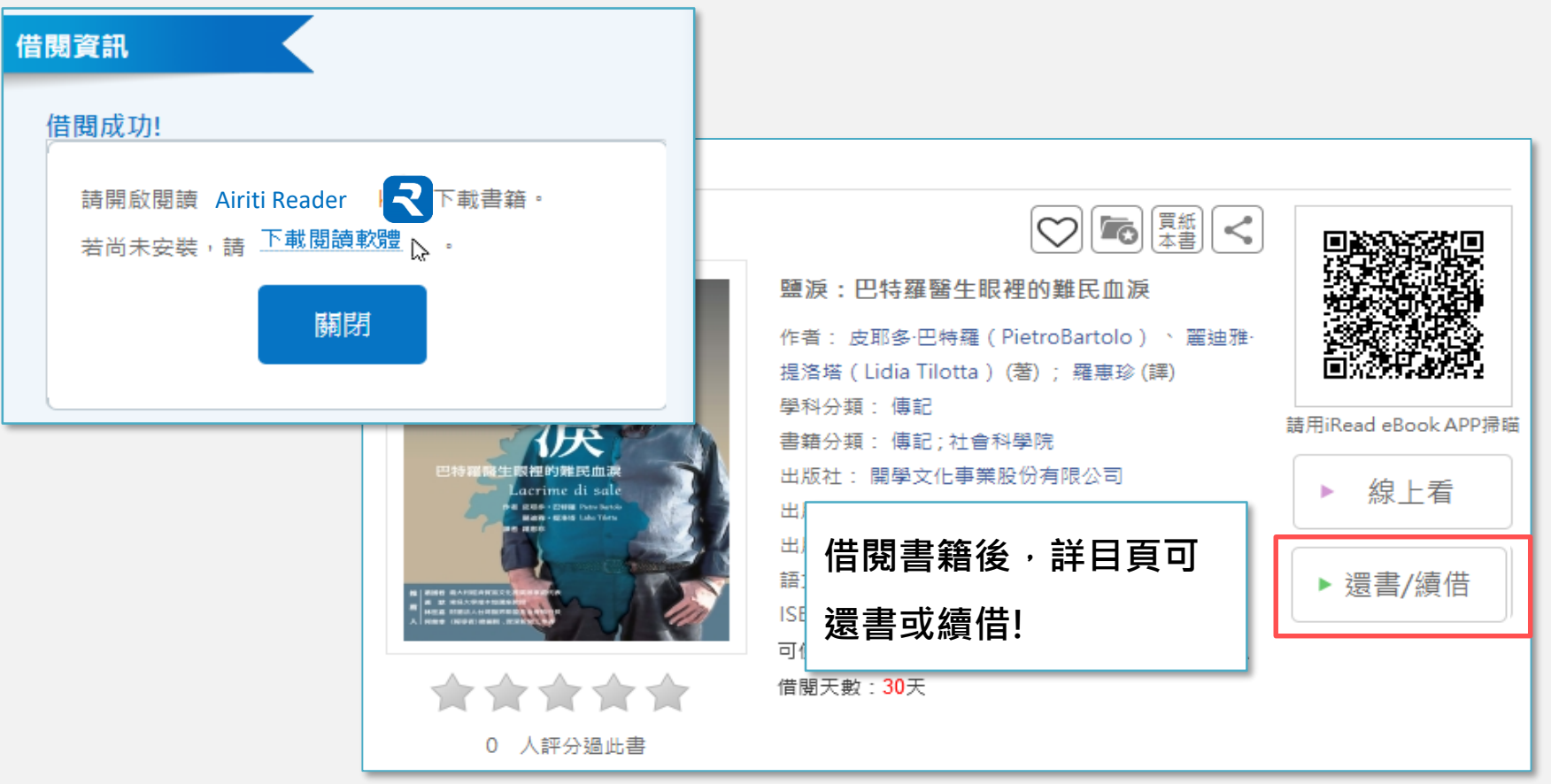

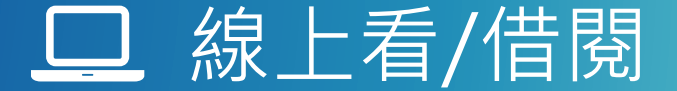

**詳目頁另有多種功能:**

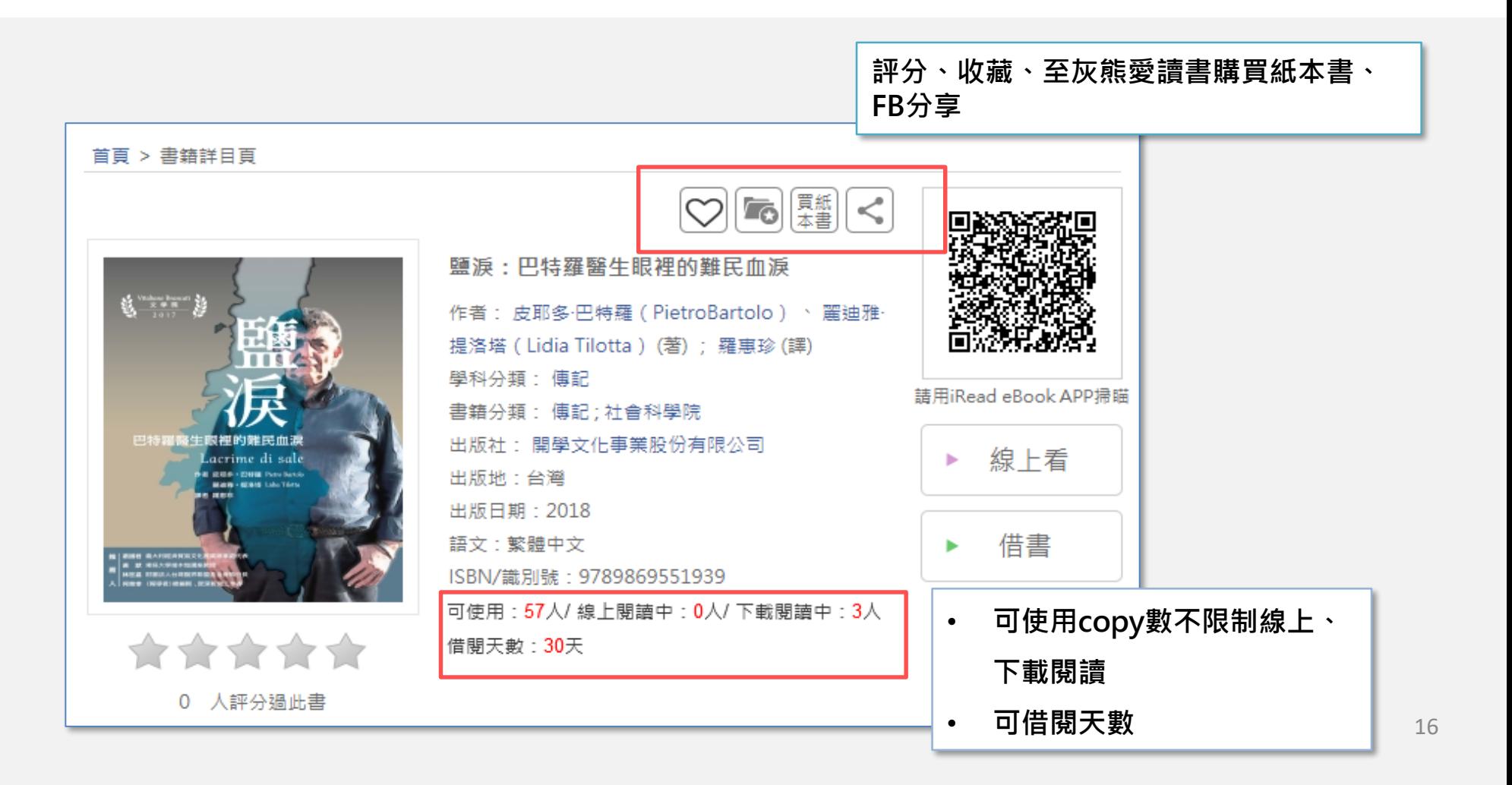

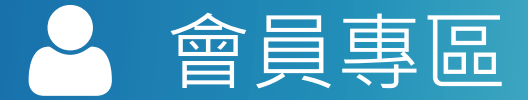

#### **管理會員帳號** 若您有註冊個人會員帳號,可至會員專區維護帳號與身分,變更密碼、頭像等。

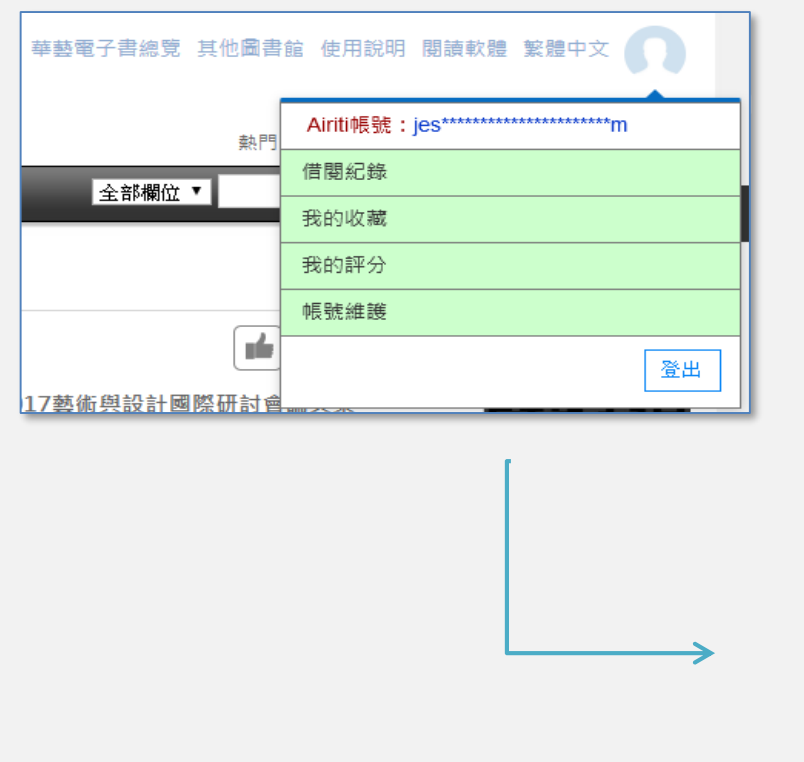

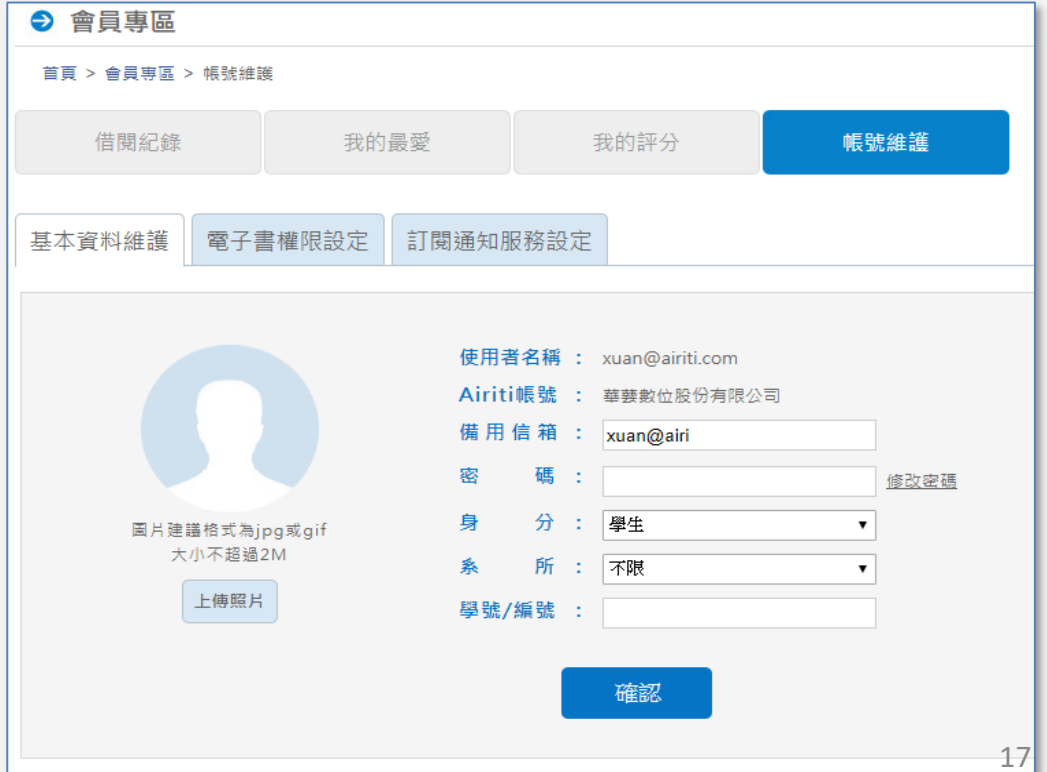

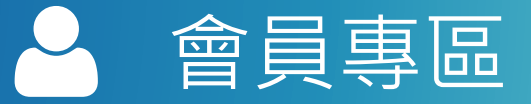

### 設定第三方帳號連結 會員專區的帳號維護頁籤,可讓您連結第三方帳號。連結完成後, 您可使用第三方帳號登入。

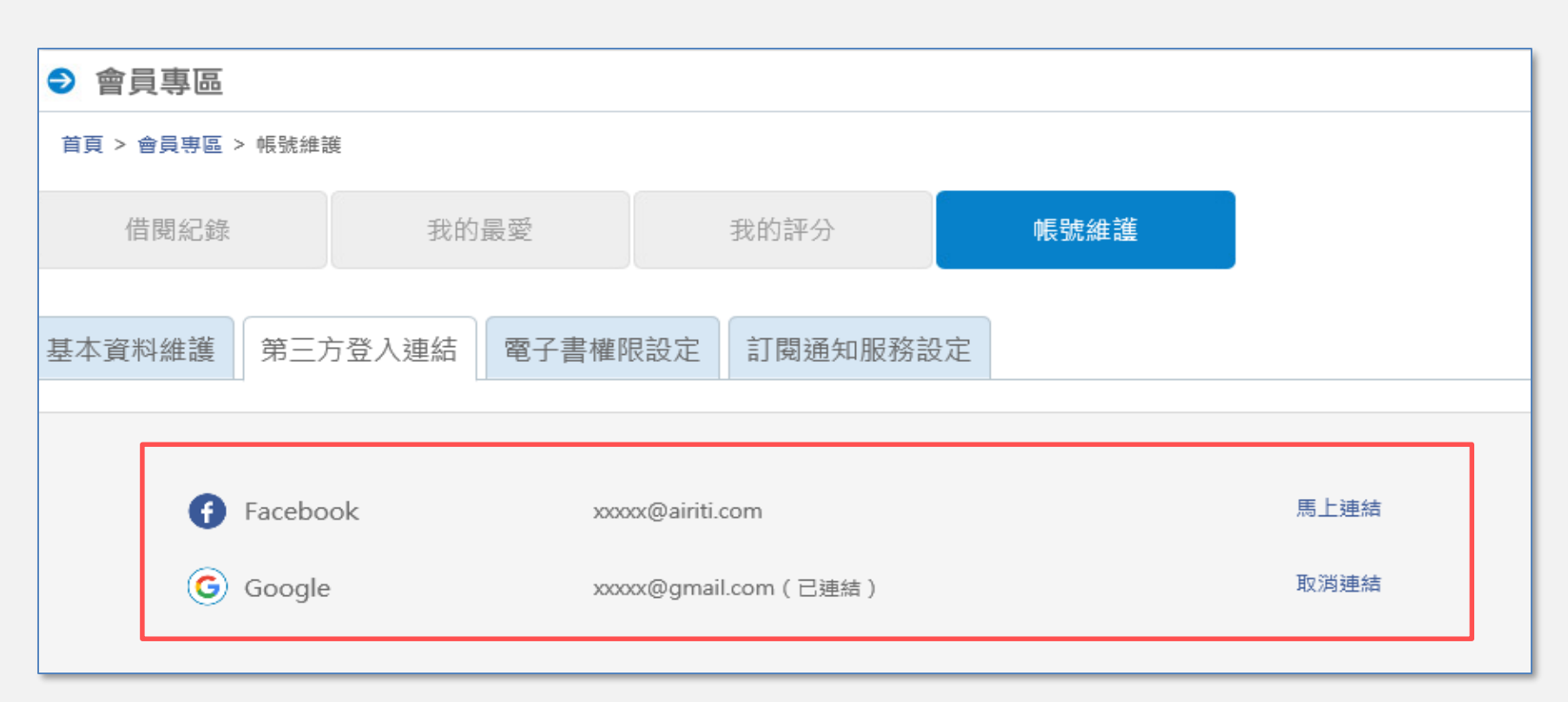

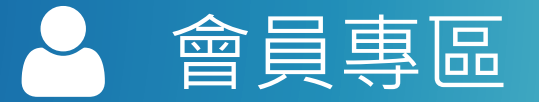

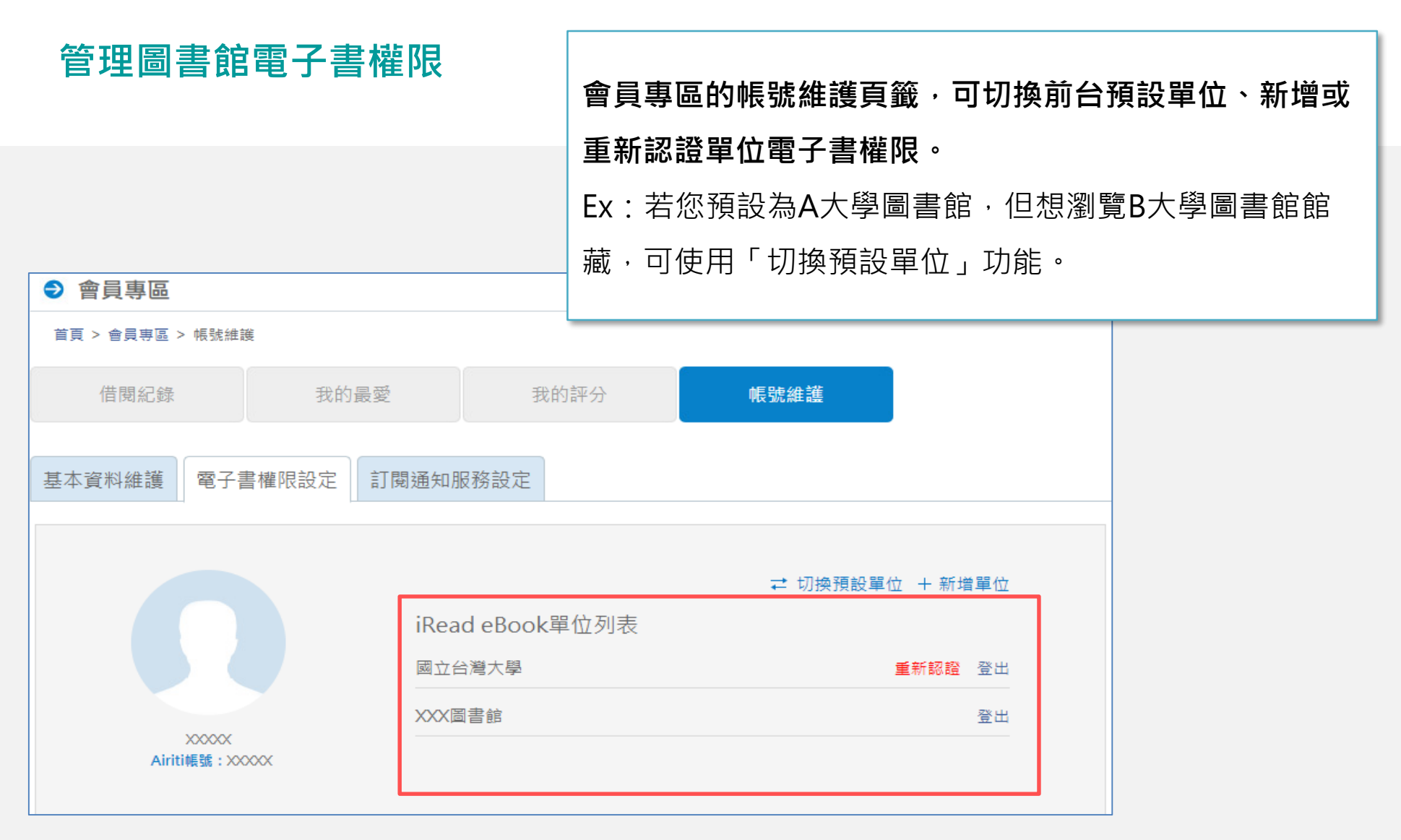

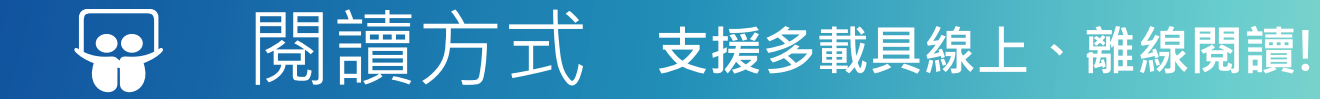

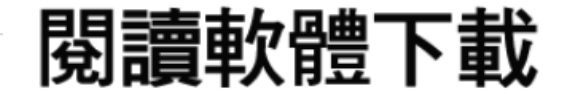

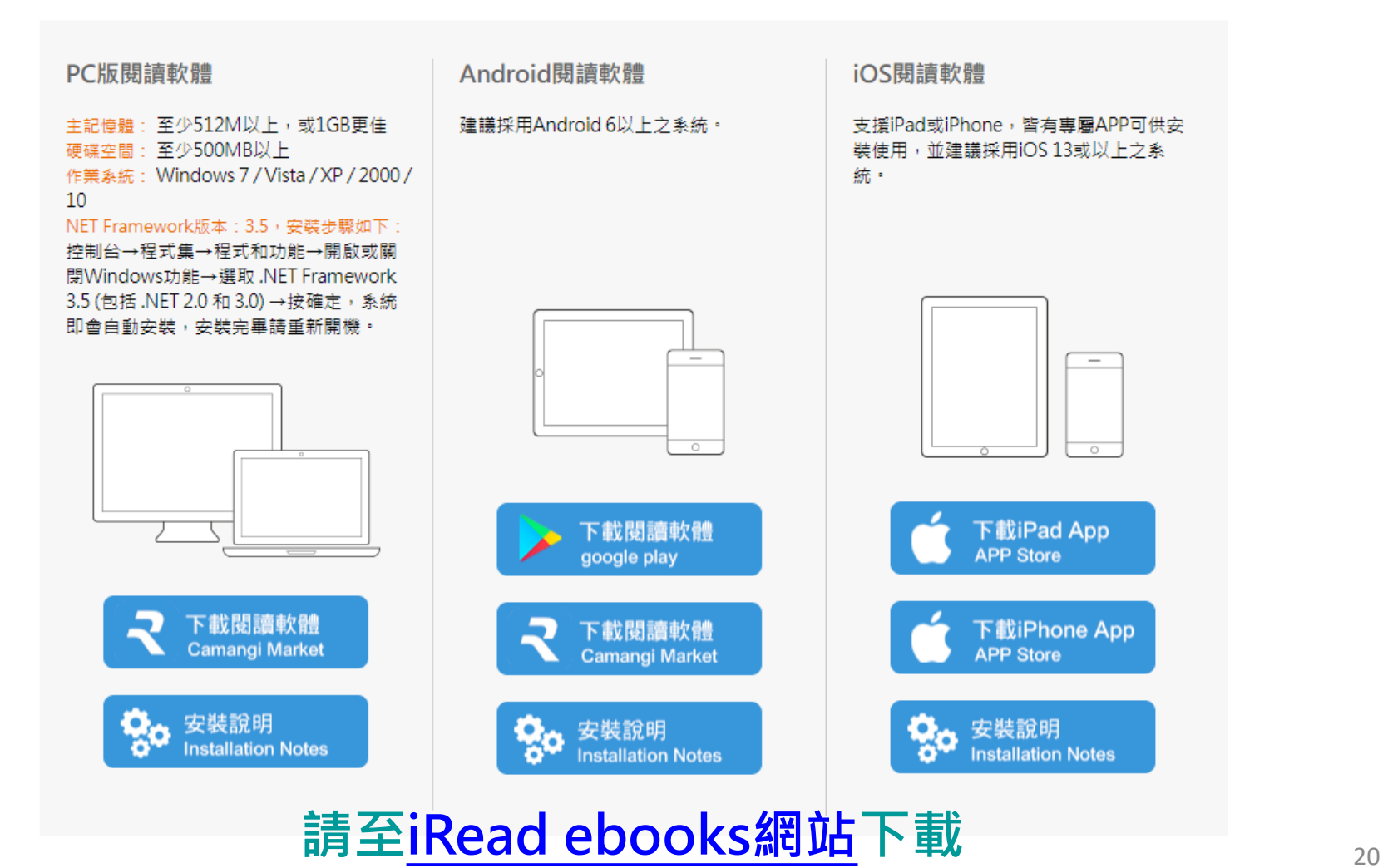

#### PC版離線閱讀器  $\Box$

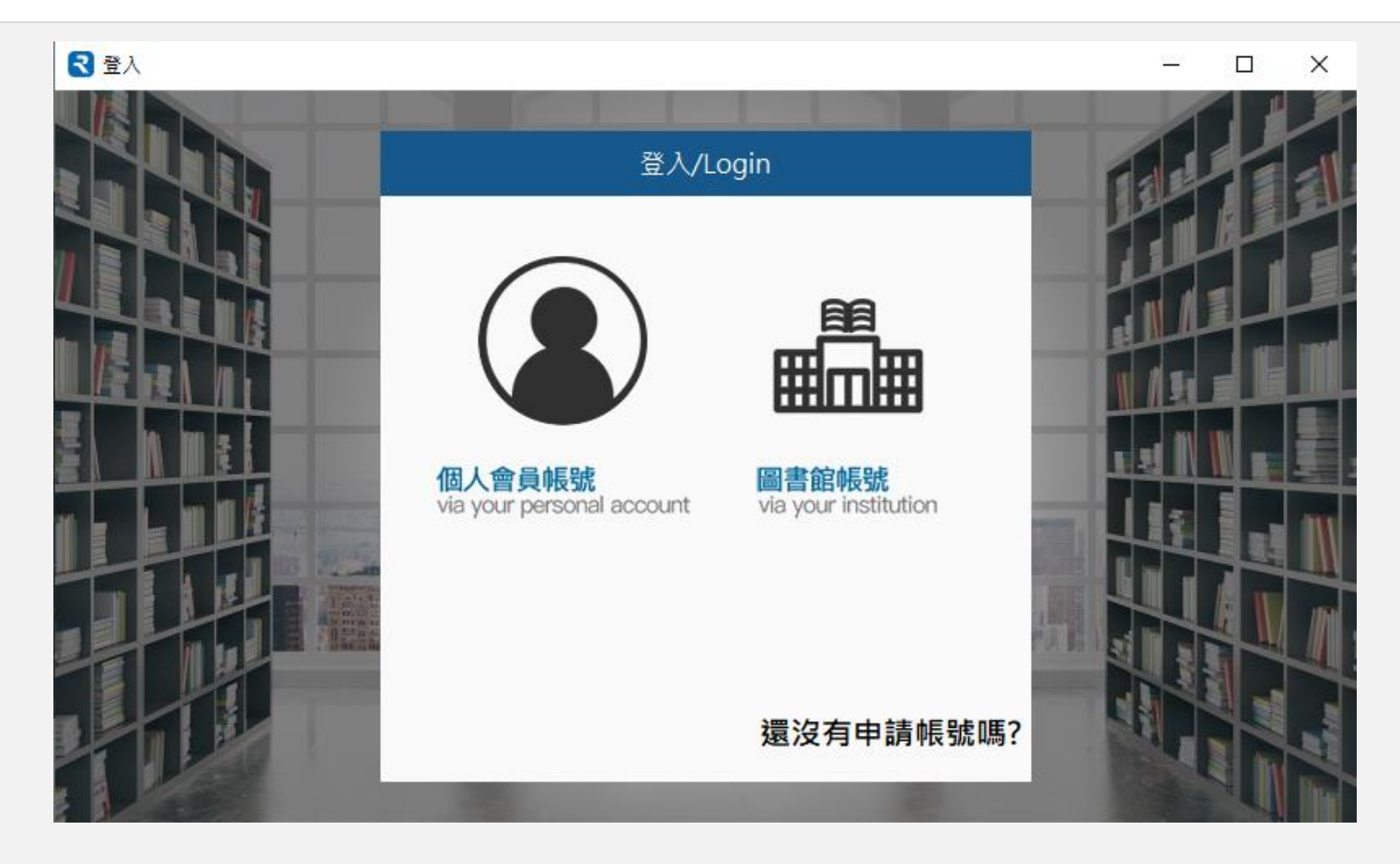

## **2020/10全新上線,請至[iRead ebooks](https://www.airitibooks.com/Other/Newbie?NewbieType=2)網站下載**

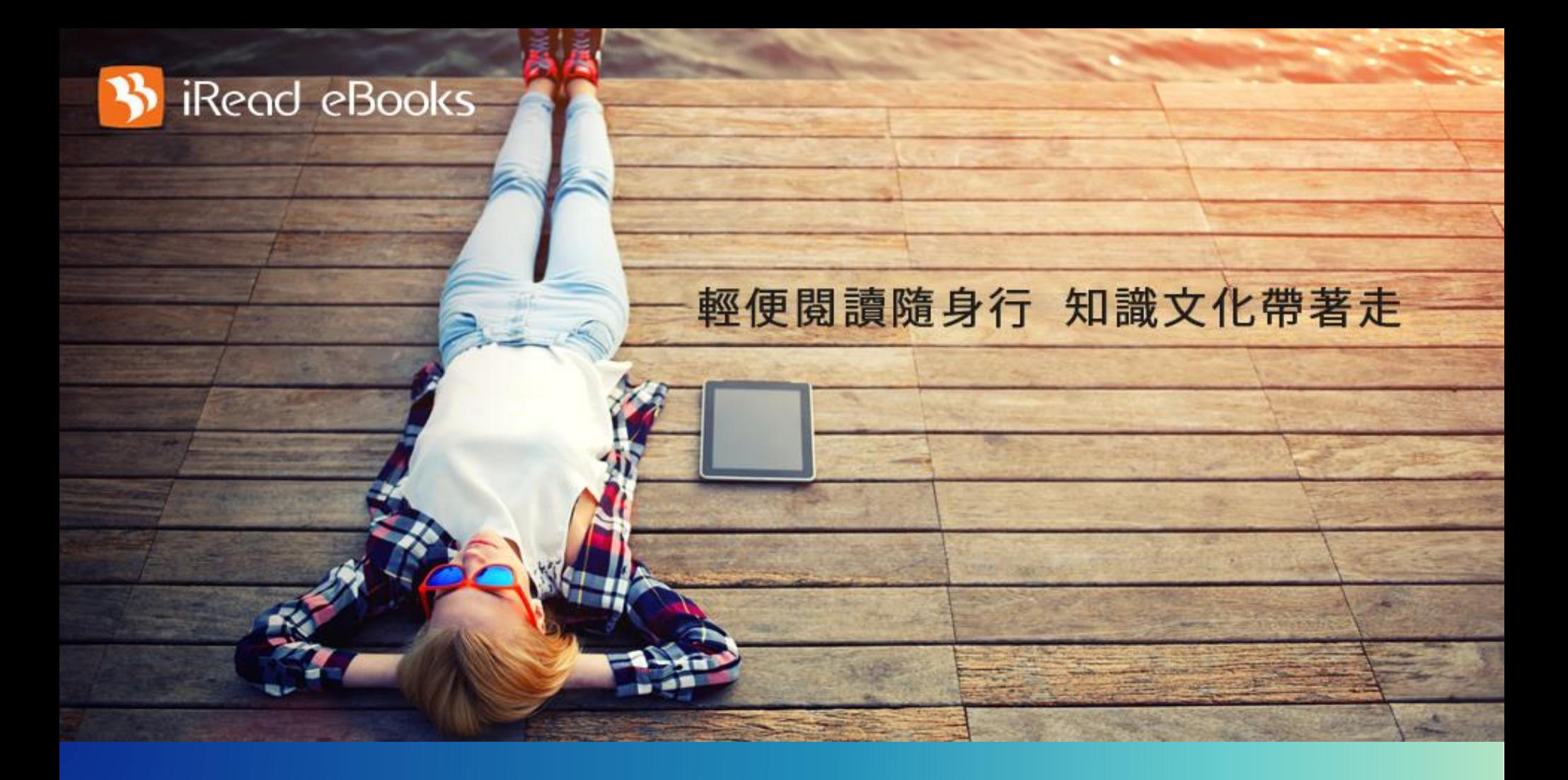

## **歡迎使用華藝電子書!**

**圖書館雲端書庫,行動閱讀超方便!**

 $\bullet\bullet\bullet$ 

# **Thank You**

有任何疑問,歡迎與我們的客服聯繫 ©

**客服專線**:0800-000-747 **客服信箱**:[books@airiti.com](mailto:books@airiti.com) **服務時間**:週一至週五 AM09:00-PM18:00

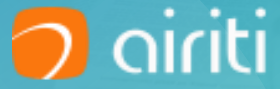